# <span id="page-0-1"></span>**Network Management Card (AP9547) for Easy UPS, 3-Phase Firmware v2.5.0.1 Release Notes**

# **Table of Contents**

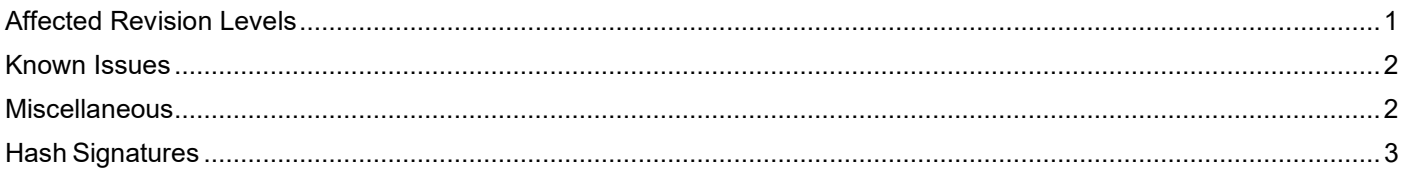

# <span id="page-0-0"></span>**Affected Revision Levels**

**Component File Details** Easy UPS 3-Phase Application apc\_hw21\_eu3p\_2-5-0-1.nmc3 UPS Application for Easy UPS 3S, 3M, 3L and Galaxy 3L

For details on upgrading the UPS Network Management Card (NMC) firmware, see the **[User Guide](https://www.apc.com/us/en/download/document/SPD_CCON-NMC3UG_EN/)** on the APC website.

# **Schneider Electric Device IP Configuration Wizard**

The Device IP Configuration Wizard is a Windows application designed specifically to remotely configure the basic TCP/IP settings of Network Management Cards. The Wizard runs on Windows® Server 2012, Windows Server 2016, Windows Server 2019, Windows 8.1, and Windows 10. This utility is for IPv4 only.

# **NOTES:**

- In firmware version v1.4.x and higher, it is not supported to assign IP addresses to Network Management Cards using the Wizard.
- You cannot search for assigned devices already on the network using an IP range unless you enable SNMPv1 and set the **Community Name** to "public". For more information on SNMPv1, see the **[User Guide](https://www.apc.com/us/en/download/document/SPD_CCON-NMC3UG_EN/)**.
- When the NMC IP address settings are configured, to access the NMC Web UI in a browser, you must update the URL from http to http**s**.

The Wizard is available as a free download:

- 1. Go to the **[APC website](https://www.apc.com/us/en/)**.
- 2. In the search bar, type **Wizards and Configurators**.
- 3. Navigate to the **Products** page to view the list of utilities available for download.
- 4. Select your preferred **Device IP Configuration Wizard** version you wish to download.
- 5. Click the **Download** button to download your selected **Device IP Configuration Wizard**.

[Top ↑](#page-0-1)

#### **New Feature**

<span id="page-1-0"></span>Introducing the AP9547 Network Management Card for Easy UPS 3-Phase (3S, 3M & 3L).

# **Fixed Issues**

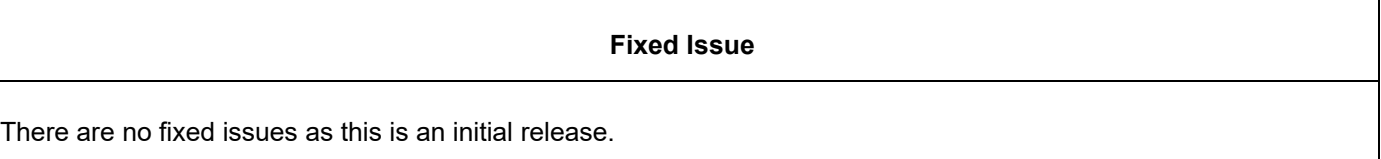

## **Known Issues**

#### **Known Issue**

There are no known issues as this is an initial release.

# <span id="page-1-1"></span>**Miscellaneous**

## **Recovering from a Lost Password**

See the [User Guide](https://www.apc.com/us/en/download/document/SPD_CCON-NMC3UG_EN/) on the APC website for instructions on how to recover from a lost password.

## **Event Support List**

To obtain the event names and event codes for all events supported by a currently connected APC device, first retrieve the config.ini file from the attached NMC. To use SCP to retrieve config.ini from a configured NMC:

- 1. Open a connection to the NMC, using its IP Address: scp <admin\_username>@<ip\_address>:config.ini <filename\_to\_be\_stored>
- 2. Log on using the Administrator user name and password
- 3. Retrieve the config.ini file containing the settings of the NMC of the UPS:

ftp > get config.ini

The file is written to

the folder from which you launched SCP.

In the config.ini file, find the section heading [EventActionConfig]. In the list of events under that section heading, substitute 0x for the initial E in the code for any event to obtain the hexadecimal event code shown in the user interface and in the documentation. For example, the hexadecimal code for the code E0033 in the config.ini file (for the event "System: Configuration change") is 0x0033.

# **PowerNet MIB Reference Guide**

**NOTE:** a) The [MIB Reference Guide](https://www.apc.com/us/en/download/document/SPD_ASTE-6Z5QEY_EN) on the APC website explains the structure of the MIB, types of OIDs, and the procedure for defining SNMP trap receivers. For information on specific OIDs, use a MIB browser to view their definitions and available values directly from the MIB itself. You can view the definitions of traps at the end of the MIB itself (the file powernet443.mib on the APC website[, www.apc.com\)](http://www.apc.com/).

# **Modbus Reference Guide**

# **NOTE:**

1. It is necessary to use Slave ID 2 to establish Modbus TCP communication.

## <span id="page-2-0"></span>**Hash Signatures**

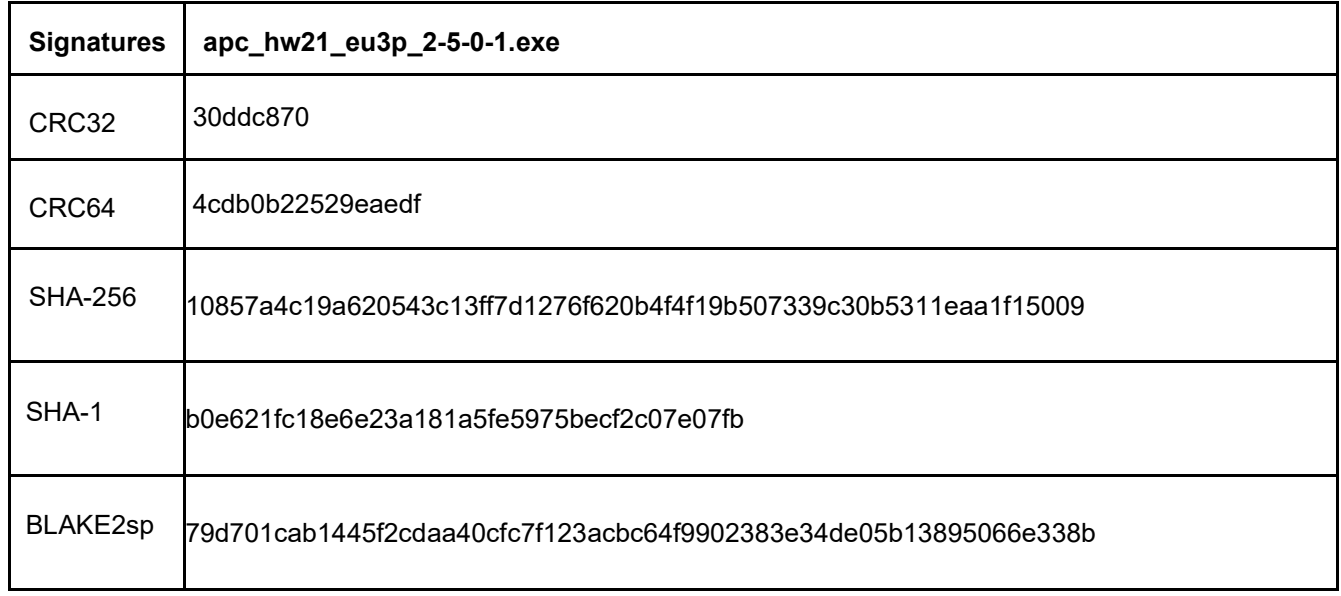

## Copyright © 2023 Schneider Electric. All rights reserved.

[http://www.apc.com](http://www.apc.com/)

TME36878

10/2023